# **Gideon School District Parent Web Portal Help and Guidance**

When you log into the Gideon School District Parent Web Portal you will see a "desktop". This is your control center. You can get to some functions using the icons on the desktop. Other functions are available though the EzStart button.

**IMPORTANT NOTE:** Remember to make sure your pop up blocker is turned off in order to get full functionality within the Parent Portal. If your pop up blocker is not turned off, you will not be able to print some items from within the portal.

### Getting Started

After logging into the system you will see a "My Student Summary Information" Icon on your desktop. If you click on this icon, it will open up a screen where you can access the records for your child(ren). If you have more than one student enrolled in our district and they are not listed on this screen, you can add the student by following the instructions given below under "Adding" Additional Students to Your Parent View"

To access information about a student, simply click on that students name in the "My Student" Summary Information" listing. This will bring up information for that student. There will be a summary banner at the top of the screen. Along the left hand side of the screen you will see all of the information modules that you have access to. You will have to use the scroll bar next to those modules to scroll through the various available modules. Clicking the "More" button by any of the modules will open a detail screen on the right where more information is available. There are many "mouse over" information options and additional "clickable" areas on some of the detail screens that will provide even more student information. In some cases you will have a date range displayed at the top of the detail screen. You can modify the date range and click the "search" button to find data for any range of dates. An example of this is shown in one of the screen shots below.

## Adding Additional Students to Your Parent View

If you have received login information for multiple students, you may have to add the students to a single view. The system will attempt to pull all of your students together under one login, but if the system is unsuccessful, you may have to do this manually. After logging into the system you can click on the "My Student Summary Information" Icon. This will open a screen where you can access the records for your child(ren). If you have students that are not listed in the listing, you can add the student by using the "Add My Other Students" button near the top right of the screen. You will need the Portal Student ID# for that student, the Parent Access User ID for that student, and the Parent Access User Password for that student in order to add additional students. Once you have pulled all of the students together under one login, you will only need that login to view your students.

### Changing Your Password

This is a secure system that protects access to your child's information. You are responsible for protecting your user ID and password. You may change your password by going to the EzStart button, selecting the "Personal Center" option, and then selecting the "Change Password" option. We recommend that you use a secure password and that you change your password on a regular basis.

#### Student Registration Info Update

The portal provides a means by which you can update your address, cell phone numbers, email addresses and other vital student and parent contact information. It is vitally important for us to have accurate student registration information. We would ask for your assistance in updating this information anytime there is a change. This will allow us to implement other functions of our student information system and provide you with even better data. A screen shot of this process is shown below.

#### Emergency Contact Information

You can use the portal to update your emergency contact information. It is vital for the district to have current emergency contact information in case of emergency. You can verify the contact information we have on record by accessing the Emergency Contact Module for each of your children. Clicking on the "More" button will open up a screen where you will see the emergency contacts that we have on file and provide you the option to add, delete, or edit emergency contacts. A screen shot of this process is shown below.

If you need additional assistance, contact the appropriate building office for guidance on how to receive that assistance.

Login Screen

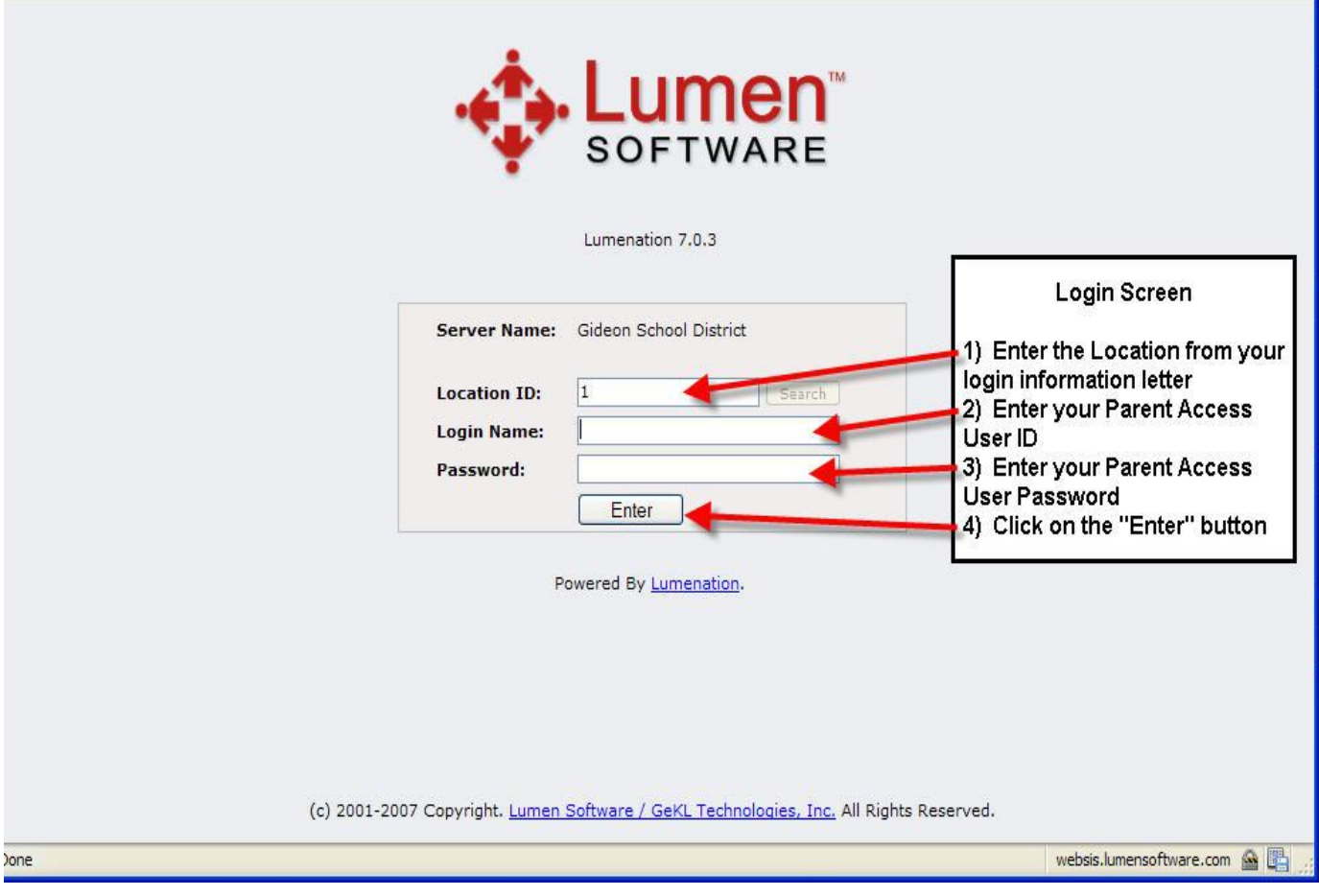

Desktop view and Changing Your Password

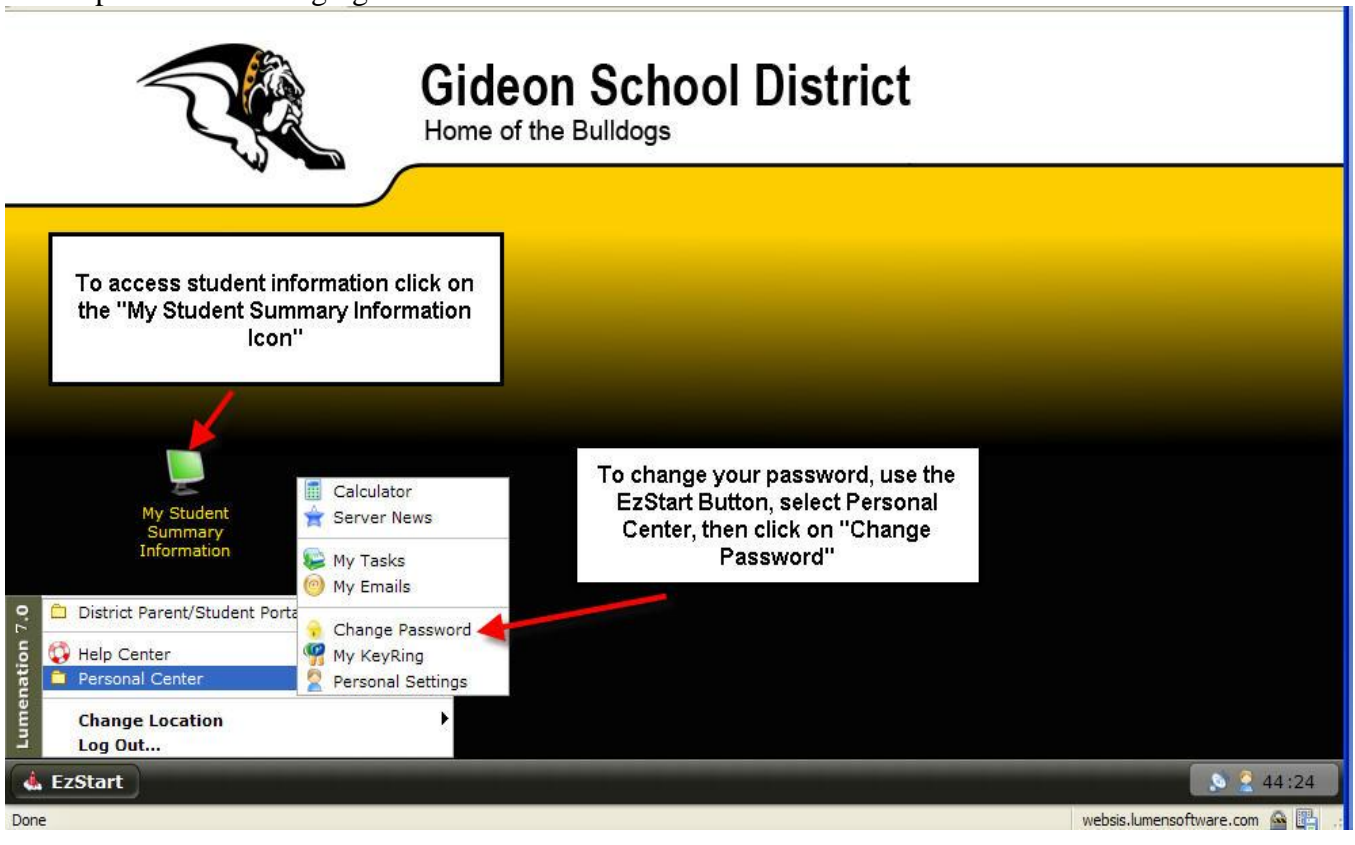

# Student Registration Info Update

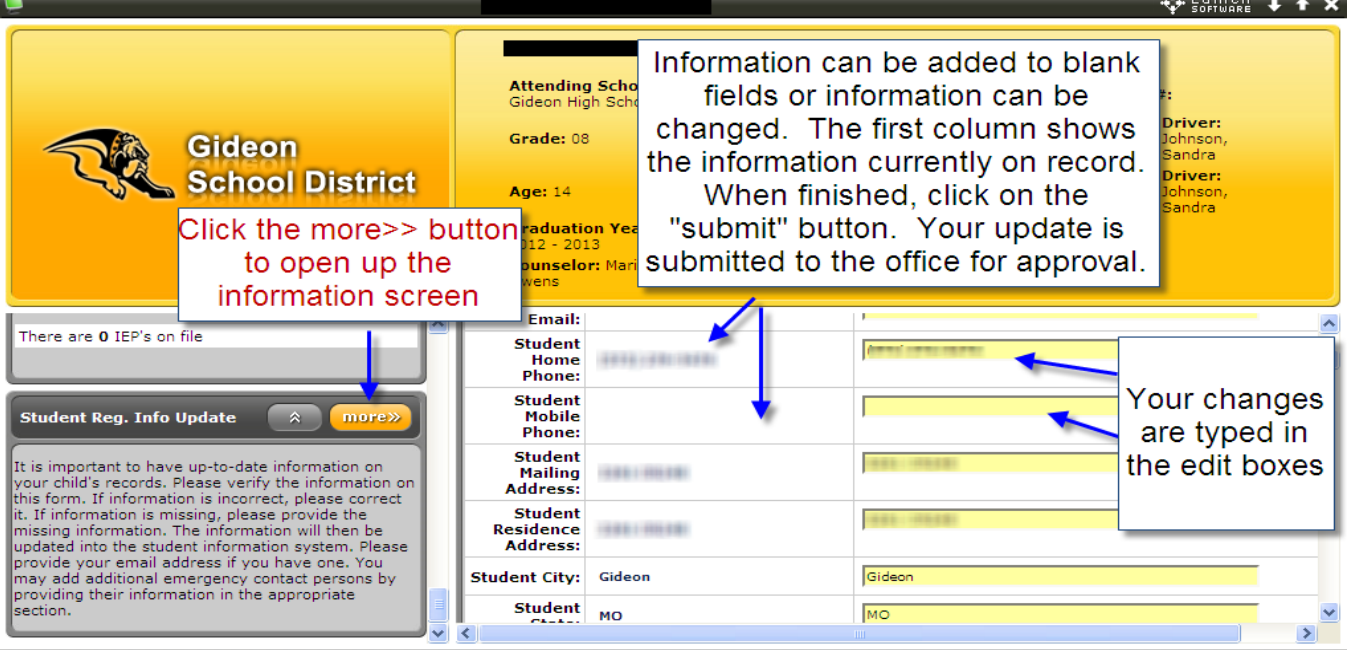

Updating Emergency Information—Scroll down to the Emergency Contact Summary Box and then click "more" to open the Emergency Contact Details.

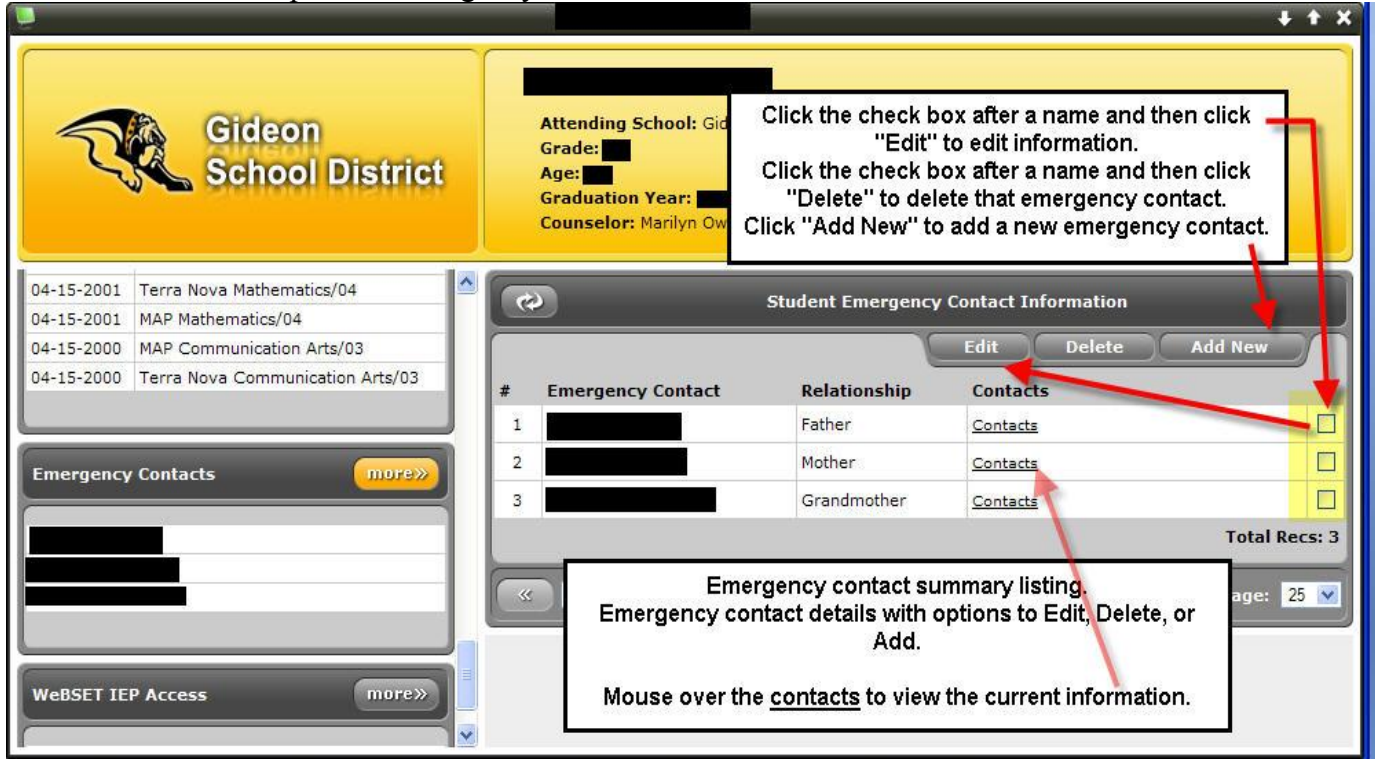

If you forget your password or username you can contact the appropriate office for further instructions.

Version 3 – September 03, 2008